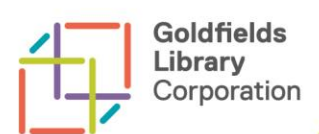

eBooks are available to borrow from Goldfields Library through BorrowBox and OneClickdigital.

You can find the links to BorrowBox and OneClickdigital on the E-Library page of the Goldfields Library website.

All you need to download an eBook is a Library membership, an Internet connection and either a computer or smart device.

www.ncgrl.vic.gov.au/elibrary

# **ONECLICKDIGITAL**

You can borrow up to twenty (20) eBooks for up to three (3) weeks. You can choose your loan period between one (1) and twenty one (21) days.

You can return your eBook early – in the app click on the book you wish to return and go to the Info tab. The Return Item button is on the Title Info page.

You can place up to three (3) items on reserve – OneClickdigital eBooks can be borrowed by multiple users at a time, so there should rarely be a time you need to place a hold on a OneClickdigital eBook.

Titles can be renewed up to three (3) times, if they are not on hold for another user.

Individual eBook titles on OneClickdigital can be loaned to multiple users at a time. Individual titles are generally able to be loaned up to 75 times, depending on the licencing agreement with the publisher.

The Library will be notified when a title has reached its loan limit.

Help is available on the Goldfields Library OneClickdigital website – you will need to login with your library card number and pin to access Help and the FAQs.

If you have further difficulties with downloading eBooks or with the OneClickdigital website or app you can email OneClickdigital directly: [oneclickdigital@wfhowes.co.uk](mailto:oneclickdigital@wfhowes.co.uk) 

# ONECLICKDIGITAL APP

If you have a device which can support apps, then this is the recommended option for reading OneClickdigital eBooks.

You will need an Adobe Digital ID before downloading the app. Go to<https://www.adobe.com/account.html> and click "Get an Adobe ID".

The OneClickdigital app can be downloaded from Google Play for Android and the App Store for Apple devices. There are links to the OneClickdigital apps on the E-Library page on the Goldfields Library website.

You use the OneClickdigital app to read your selected eBooks. You will need to choose your eBooks first from the Goldfields Library OneClickdigital website. To get to the website from within the app click on the Get Books button.

### **FAQs**

### **Can I return titles early from OneClickdigital?**

Yes, you can return titles early.

To return eBook titles, open Adobe Digital Editions. On the "Library" page, right click on the title you wish to return. Click "Returned Borrowed Item" from the drop down menu. Then, click on "Return".

You may also return an eBook selection in the app by going to the title detail Info page and selecting "Return".

The loan will automatically expire at the end of the borrowing period. You do not need to 'return' your eBook to the library.

**The eBook app has stopped working - The eBook seems to be stuck in the download process - What do I do?**  You can clear the data (on Android devices only), or just delete the app and download it again. This will clear any problems with the app or the eBook files.

### **To clear the data on the Android device**

Open settings; select apps; find One Clickdigital and tap to open; tap Force Stop then tap clear data; exit and reopen – you will have to re-entre the Library Service and User login details.

### **I accidentally deleted the app. Have I lost my loans?**

Your loans and holds are still hosted by the products website. To get access to them again, just reinstall the app or login through the library website.

### **A title I borrowed has disappeared from the eBook app.**

Your loan has expired, so the app has deleted it.

### **Can I bookmark pages or change chapters or font size?**

The OneClickdigital app allows you to bookmark the page and add notes.

### **Can I download titles directly to a Wi-Fi enabled eReader?**

Only if you can install and run Adobe Digital Editions on the eReader. If it is an Apple or Android reader, you can use the One Clickdigital app. For all other readers, you must download eBooks to a computer first using Adobe Digital Editions and then transfer the eBook to the eReader from there.

# COMPUTER/E-READER QUERIES

Kindle Fires are compatible with OneClickdigital but Amazon Kindles are not.

You will need an Adobe Digital ID to download OneClickdigital eBooks. Go to<https://www.adobe.com/account.html> and click "Get an Adobe ID".

If using a computer or eReader you need to download Adobe Digital Editions (ADE) to the desktop/laptop, so that eBooks can be downloaded and then transferred to the eReader.

OneClickdigital has instructions on how to download Adobe Digital Editions.

You also need to create an Adobe Digital ID., this will allow books with Digital Rights Management (DRM) attached to be read.

To create an Adobe Digital ID; open Adobe Digital Editions; go to Help; go to Authorise Computer; Leave the eBook vendor as Adobe ID; click on the Create Adobe ID link; fill in the form; once successfully completed you can then go back to Adobe Digital Editions and login with your Adobe Digital Editions ID.

## **FAQs**

## **I can't transfer my eBooks from Adobe Digital Editions to my eReader**

The transfer has to be done through Adobe Digital Editions. Plug the eReader into the computer; it will appear in the list of the left hand side window of Adobe Digital Editions. You can then drag the title across to the eReader and Adobe Digital Editions will transfer it for you.

### **A title I borrowed is not letting me access it anymore**

Your loan has expired. Therefore the file is no longer accessible. The best thing to do now, to free up disk space on your computer and your eReader, is to delete it.

### **How do I delete a title form Adobe Digital Editions?**

Highlight the title in Adobe Digital Editions and press Delete on your keyboard and click OK to confirm. This does not delete the file from your computer – you need to then delete the file from the My Digital Editions folder which will be in the My Documents folder or equivalent, depending on your computer.

### **How do I delete a title from my eReader?**

This will depend on your eReader but it should have an option to remove a book from the eReader. Unlike deleting a title from Adobe Digital Editions removing a title from your EReader will remove all files from the device.

### **Can I bookmark pages or change chapters or font size?**

You can do all these in Adobe Digital Editions if you are reading on the computer. If you are using an eReader, it will depend on whether the eReader itself offers these functionalities. eReaders will generally remember where you left off and return you to the same page.

### **Adobe Digital Editions won't work with my eReader.**

Check Adobe's list of supported digital devices at http://blogs.adobe.com/digitalpublishing/supported-devices